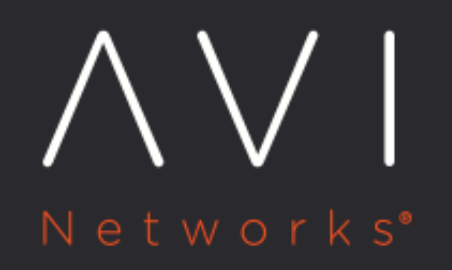

**Install Avi Kubernetes Operator** 

Avi Technical Reference (v20.1)

Copyright © 2020

# **Install Avi Kubernetes Operator Install Avi Kubernetes Operator**

### **Overview**

The Avi Kubernetes Operator (AKO) is a Kubernetes operator which works as an ingress Controller and performs Avi-specific functions in a Kubernetes environment with the Avi Controller. It remains in sync with the necessary Kubernetes objects and calls Avi Controller APIs to configure the virtual services.

The AKO deployment consists of the following components: \* The Avi Controller \* The Service Engines (SE) \* The Avi Kubernetes Operator (AKO)

An overview of the AKO deployment is as shown below:

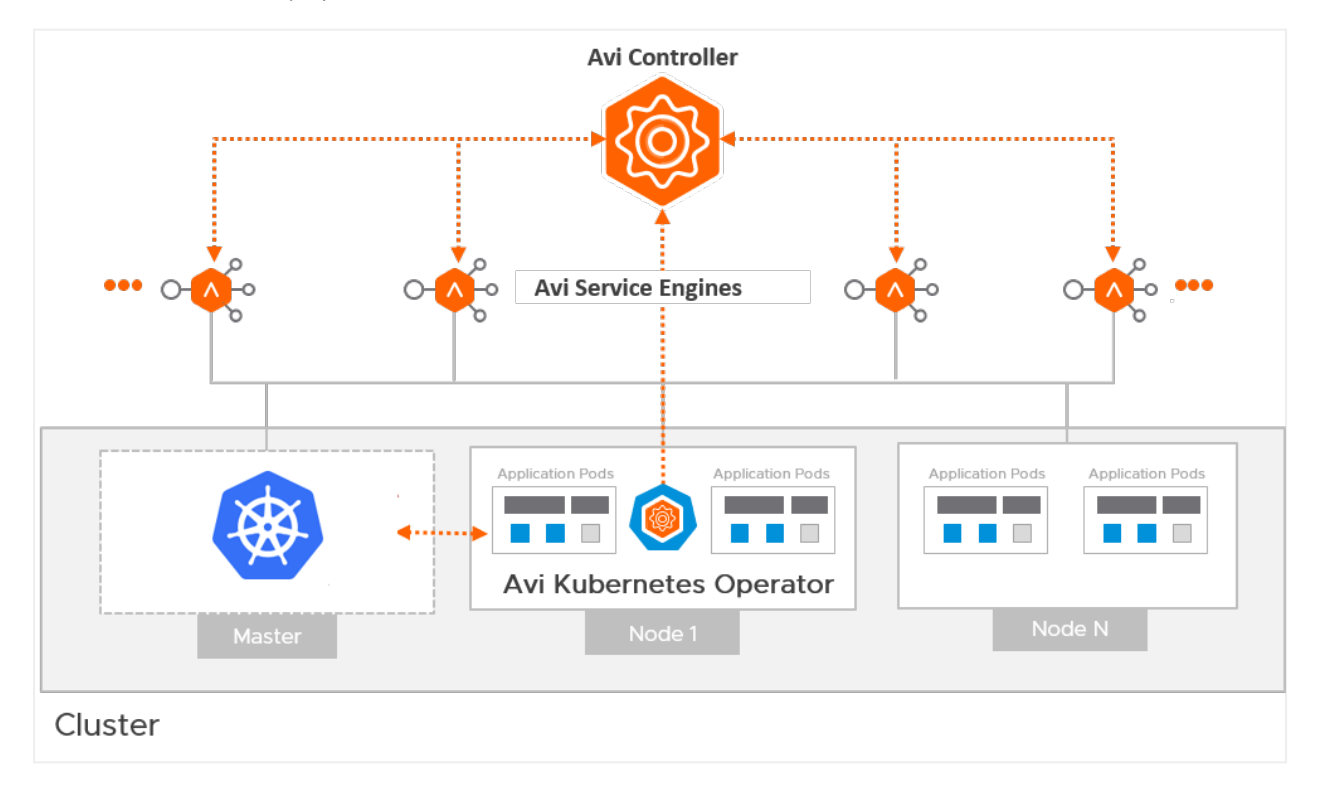

This article is designed to assist you with the initial set up of Avi Integration with Kubernetes through the following steps: \* Avi Controller Configuration

\* [Create a Cloud in Avi Vantage](#page-1-0) \* [Configure IPAM and DNS Profile](#page-2-0) \* [Configure the Cloud](#page-3-0) \* [Create a VRF Context per](#page-4-0)  [Kubernetes Cluster](#page-4-0) \* [Configure the Network with VRF Context Information](#page-5-0) \* [Create a Namespace](#page-7-0) \* AKO Installation \* [Install Helm CLI](#page-7-1) \* [Configure AKO Parameters](#page-7-2) \* [Install AKO](#page-8-0)

#### <span id="page-1-0"></span>## Create a Cloud in Avi Vantage

The Avi infrastructure cloud will be used to place the virtual services that are created for the kubernetes application.

Note: Currently vCenter cloud in write access mode is supported, and the Avi Controller is deployed on the underlying infrastructure.

Refer to the [Installing Avi Vantage for VMware vCenter](https://avinetworks.com/docs/18.2/configuring-avi-vantage-for-application-delivery-in-vmware/) to know more.

As a prerequisite to create the cloud, it is recommended to have IPAM and DNS profiles configured.

<span id="page-2-0"></span>## Configure IPAM and DNS Profile Configure the IPAM profile and select the underlying network and the DNS profile which will be used for the north-south apps.

To configure the IPAM Profile, 1. Navigate to Templates > Profiles > IPAM/DNS. 2. Edit the IPAM profile as shown below:

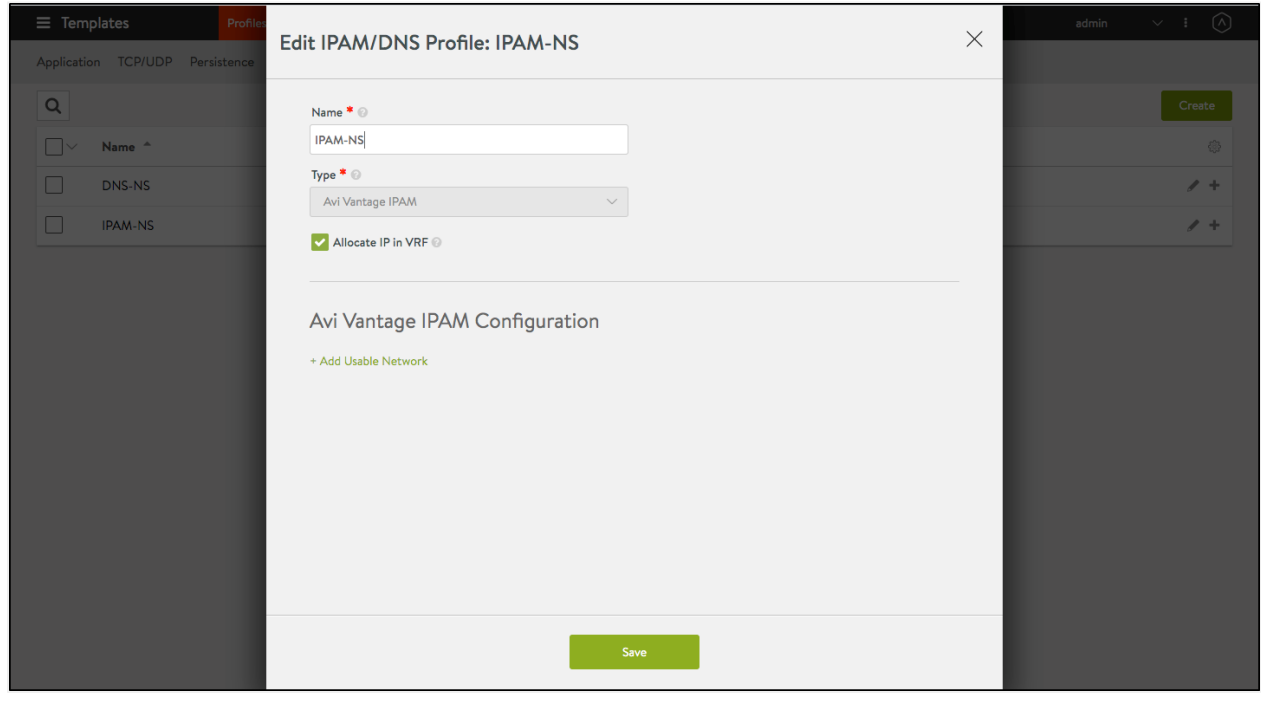

Note: Usable network for the virtual services created by the AKO instance must be provided using the fields networkName|subnetIP|subnetPrefix fields during [helm installation](#page-7-1).

#### 3. Click on Save.

To configure the DNS Profile, 1. Navigate to Templates > Profiles > IPAM/DNS. 2. Configure the DNS profile with the Domain Name.

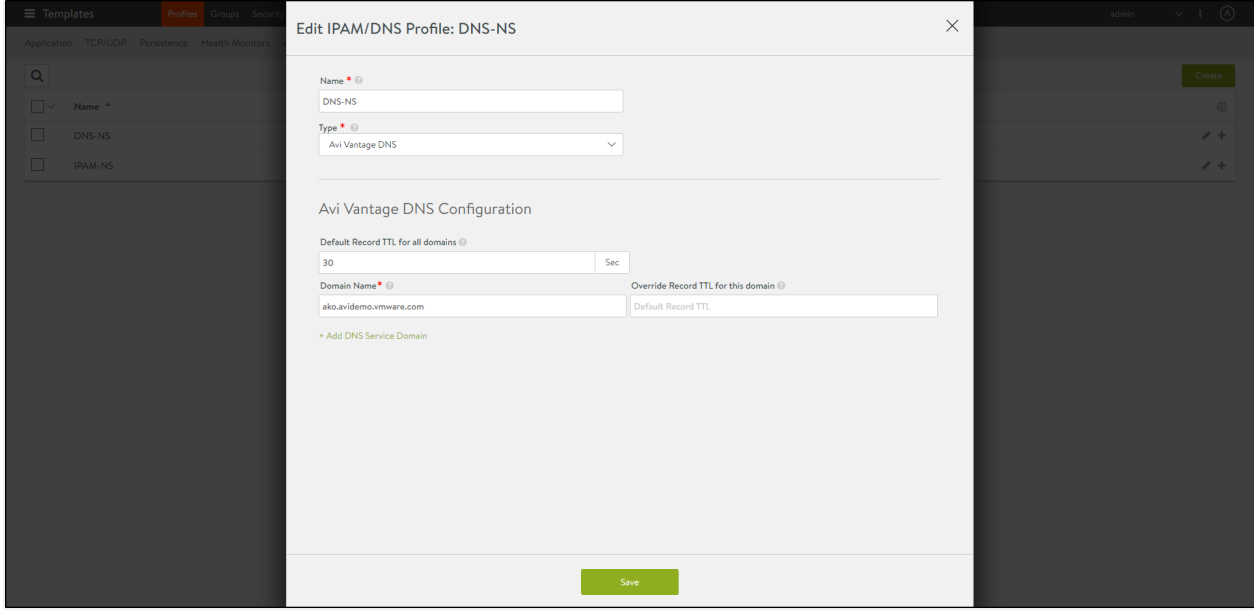

3. Click on Save.

<span id="page-3-0"></span>## Configure the Cloud

- 1. Navigate to Infrastructure > Clouds.
- 2. Select the vCenter cloud and click on the edit icon.
- 3. Under the Infrastructure tab, select the IPAM and DNS profiles created for the north-south apps as shown below:

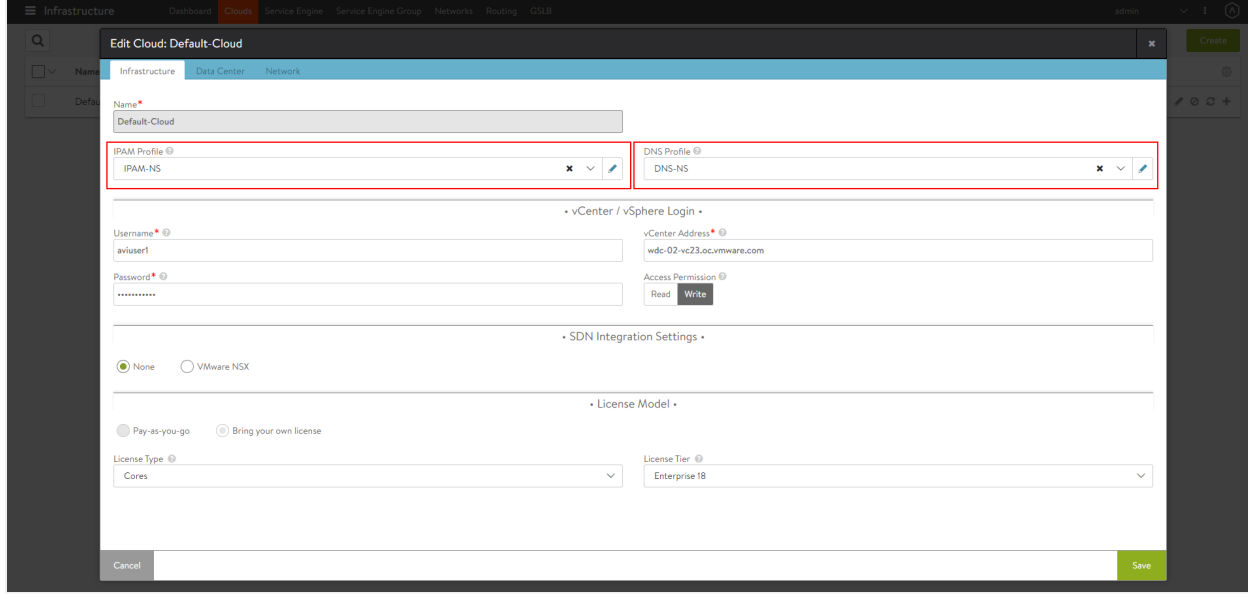

4. Under the Data Center tab, select the Data Center and enable DHCP as the IP address management scheme.

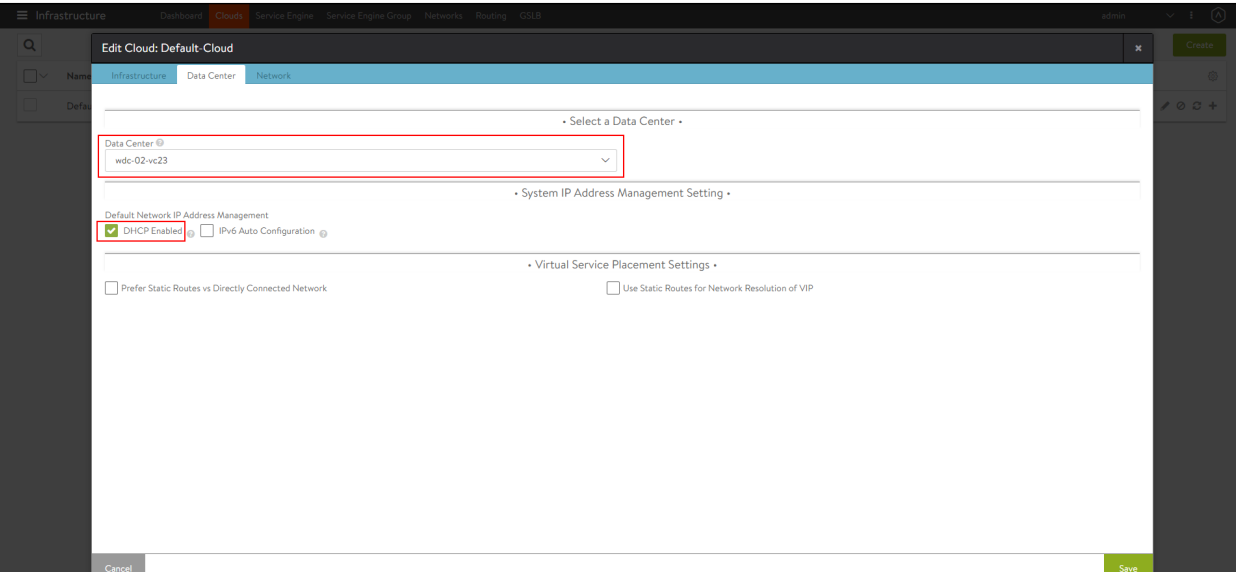

5. Under the Network tab, select the Management Network.

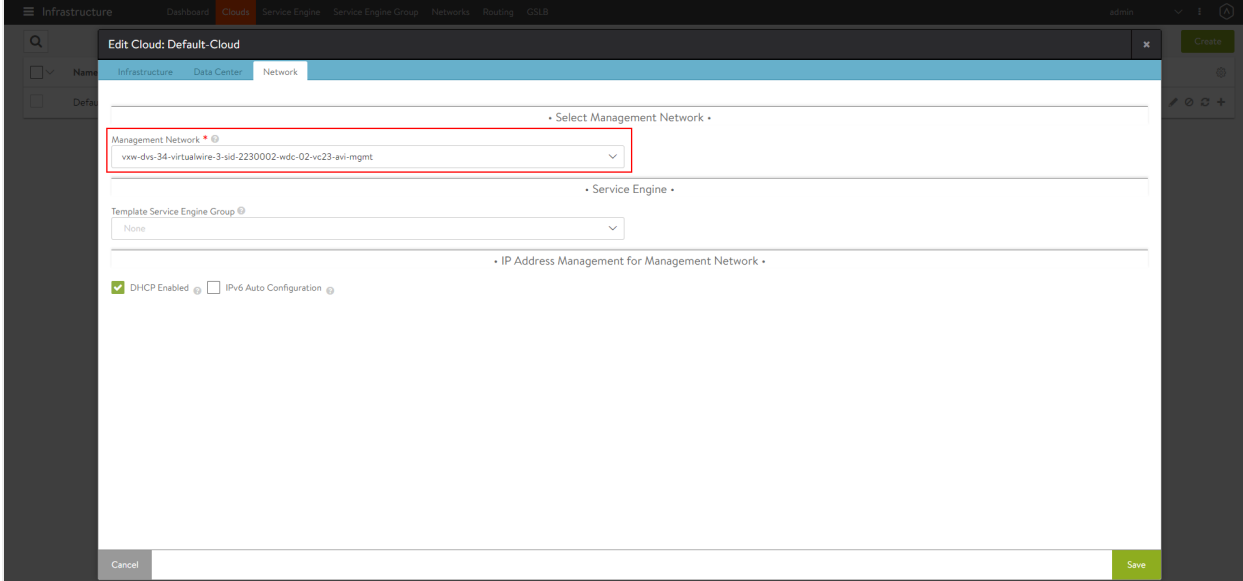

6. Click on Save.

<span id="page-4-0"></span>## Create a VRF Context per Kubernetes Cluster

Virtual Routing Framework (VRF), is a method of isolating traffic within a system. In Avi Vantage deployments with VMware vCenter, all port groups discovered from vCenter are placed into a single VRF context. This is the global VRF context, be default.

In case there are multiple Kubernetes clusters, then create a VRF for each cluster.

VRF contexts simplify virtual service deployment by organizing the port groups discovered from vCenter into subsets.

To create a VRF via the Avi UI,

- 1. Navigate to Infrastructure > Routing > VRF Context.
- 2. Click on Create.
- 3. Enter a Name for the VRF context.
- 4. Click on Save.

Note: If you have only one Kubernetes cluster, this step can be skipped and the default VRF context Global can be used.

<span id="page-5-0"></span>### Configure the Network with VRF Context Information A single Avi Cloud can be used for integration with multiple Kubernetes clusters, with each cluster running its own instance of AKO. Clusters are separated on Service Engines in the DataPlane by using VRF Contexts. Each Kubernetes cluster must be deployed in a separate VRF to prevent overlap of IP addresses etc.

For example, the first cluster connects to the global VRF. All the static routes and other objects associated with this cluster will show under the global VRF.

When attaching a second cluster to the same Avi Controller, the same cloud, you must specify a different VRF. The SEs will use the VRF details to keep the routing information of each cluster from each other.

To configure the network, 1. Log in to the shell with your credentials. 2. View the network configuration as shown below:

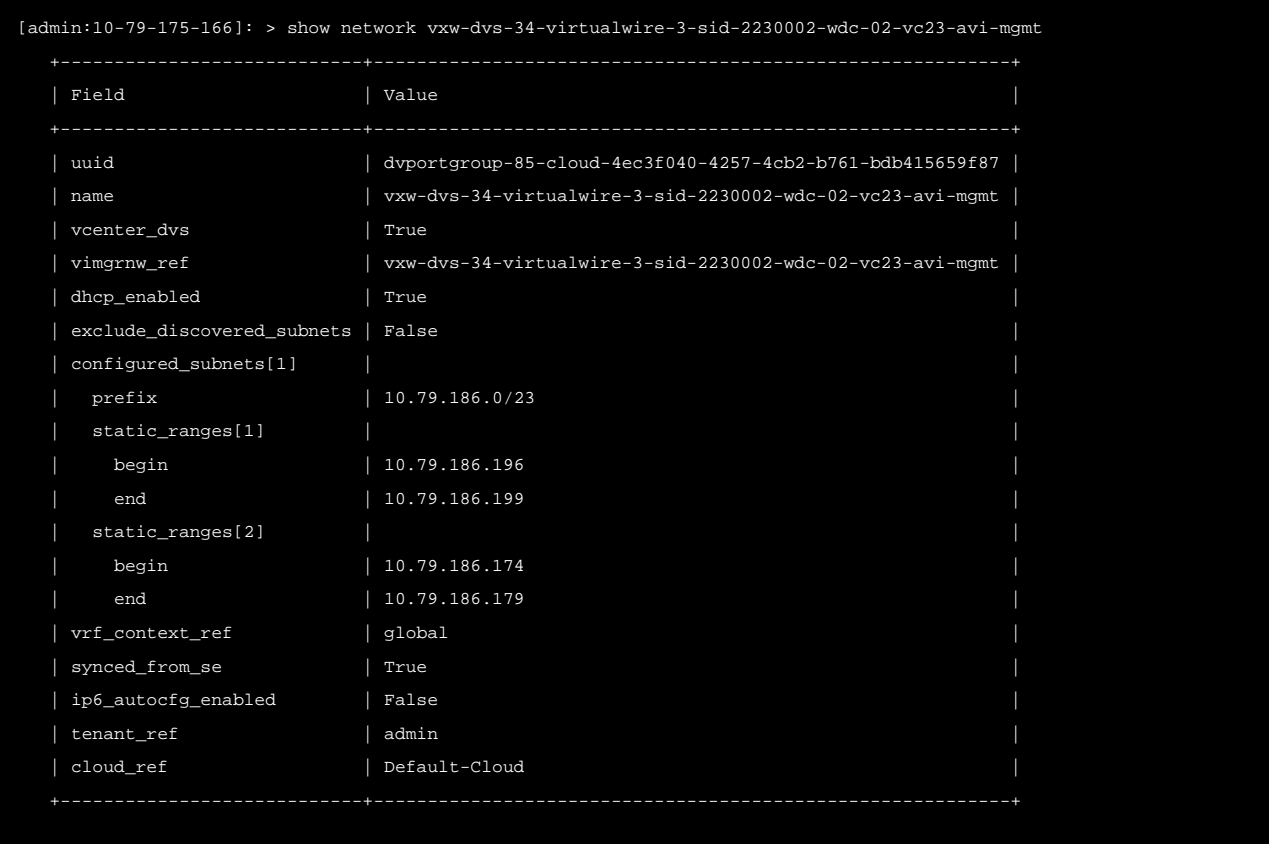

You can see that vrf\_context\_ref is by default set to global. 3. Create another VRF context either [via the UI](#page-4-0) or using the CLI as shown below:

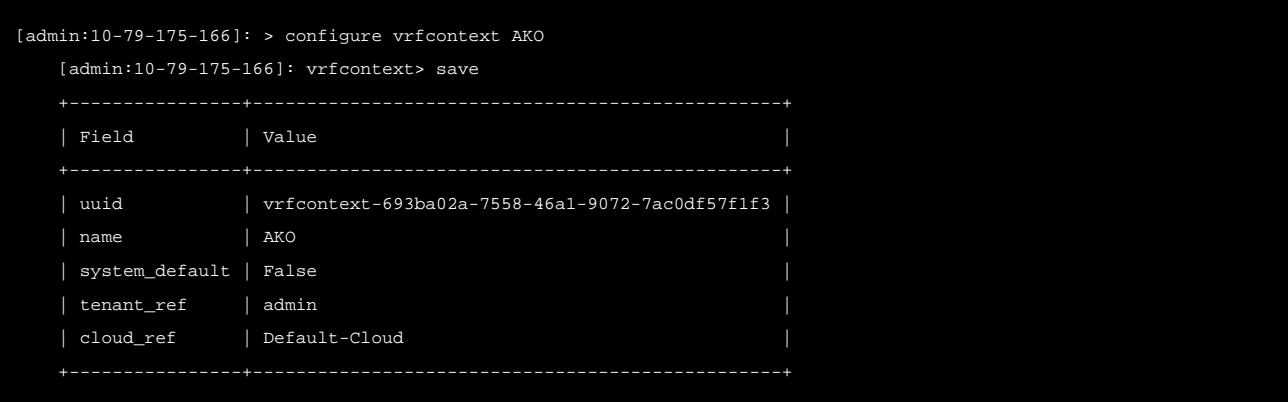

4. Configure the required network as shown below:

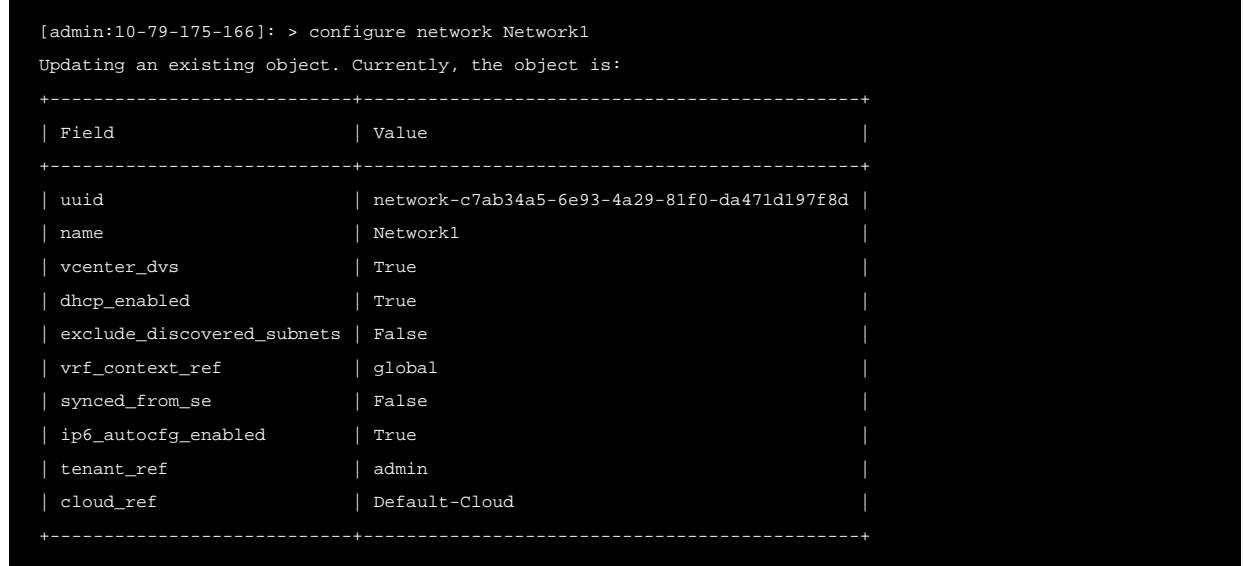

You can see that the vrf\_context\_ref is set to global by default.

5. Update the vrf\_context\_ref and save.

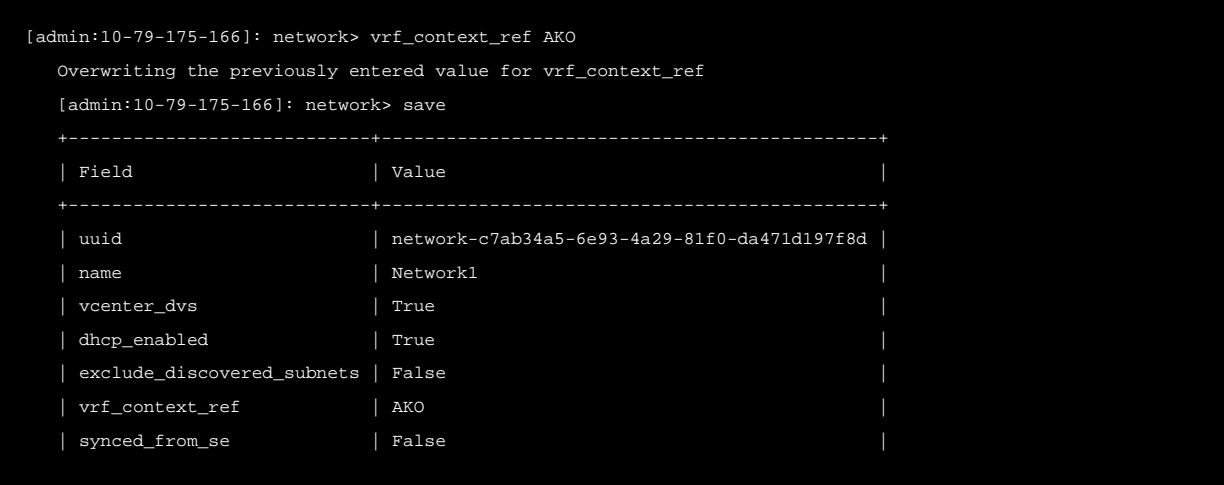

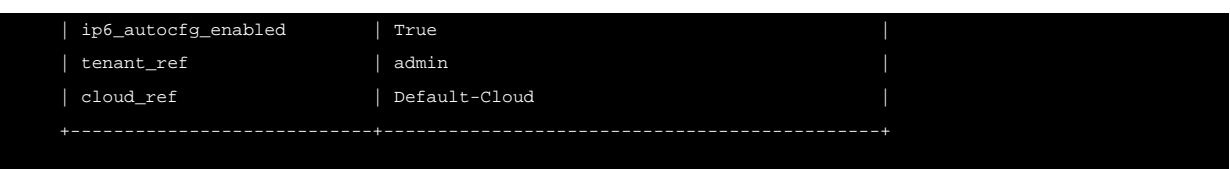

The VRF Context is updated for the selected network.

This way any number of clusters can be present, and only one Avi cloud is required. VRF takes care of the separation of each cluster at the SE or the cloud level.

#### <span id="page-7-0"></span>### Create a Namespace

#### AKO runs in it?s own namespace called avi-system.

To create the namespace, 1. Use the command kubectl create ns avi-system. 2. View the namespace using the command kubectl get ns.

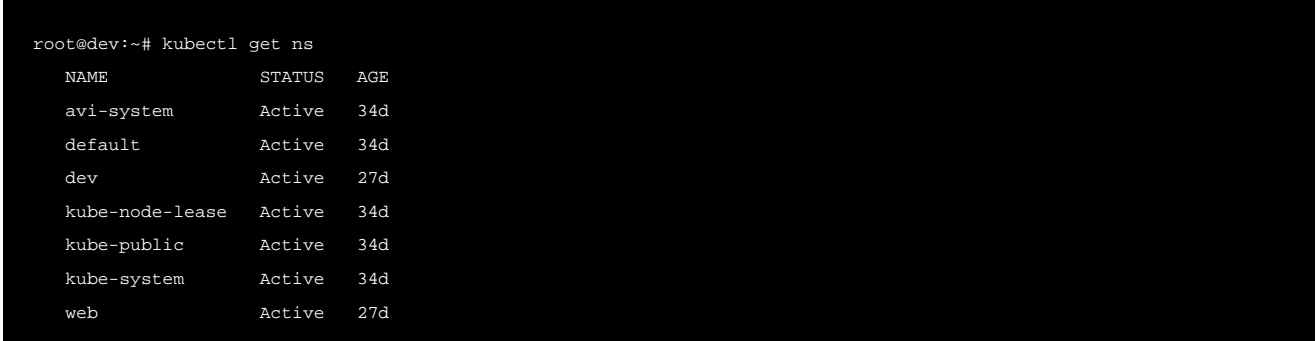

#### <span id="page-7-1"></span>## Install Helm CLI

Helm is an application manager for Kubernetes. Helm charts are helpful in configuring the application. Refer to the [Helm Installation](https://helm.sh/docs/intro/install/) for more information.

#### <span id="page-7-2"></span>## Configure AKO Parameters

To install the Helm charts from the AKO image avinetworks/ako [version tag].

Note: Check for the required version on dockerhub. The newest image is not tagged as latest.

- 1. Ensure your nodes have access to your image registry that has the corresponding AKO image that the Kubernetes nodes can pull from.
- 2. Configure the Helm client and point it to your Kubernetes cluster. Note: If you have the kubeconfig file inside \$HOME/. kube/config, then just install the Helm CLI.
- 3. Add the helm repo.

helm repo add ako https://avinetworks.github.io/avi-helm-charts/charts/stable/ako "ako" has been added to your repositories

4. Verify if the repo has been added.

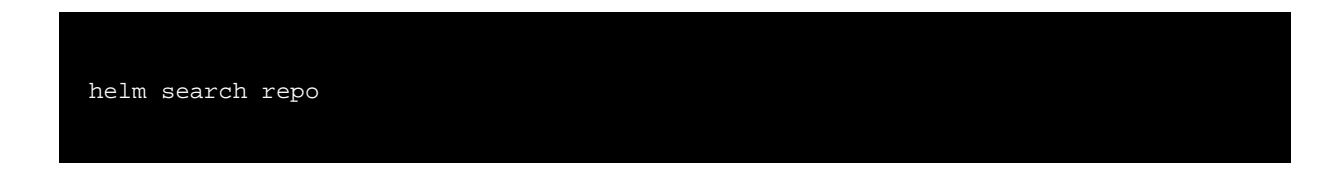

NAME CHART VERSION APP VERSION DESCRIPTION ako/ako 1.1.1 1.1.1 A helm chart for Avi Kubernetes Operator

5. Get the values.yaml from ako github repo.

wget https://github.com/avinetworks/avi-helm-charts/blob/master/charts/stable/ako/values.yaml

*6.* Edit the *values.yaml* file to update the parameters according to the description of each parameter in available <u>here</u>.

## Install AKO 1. Install AKO using the helm command. Note: Use your Avi Controller IP in the command mentioned below:

<span id="page-8-0"></span>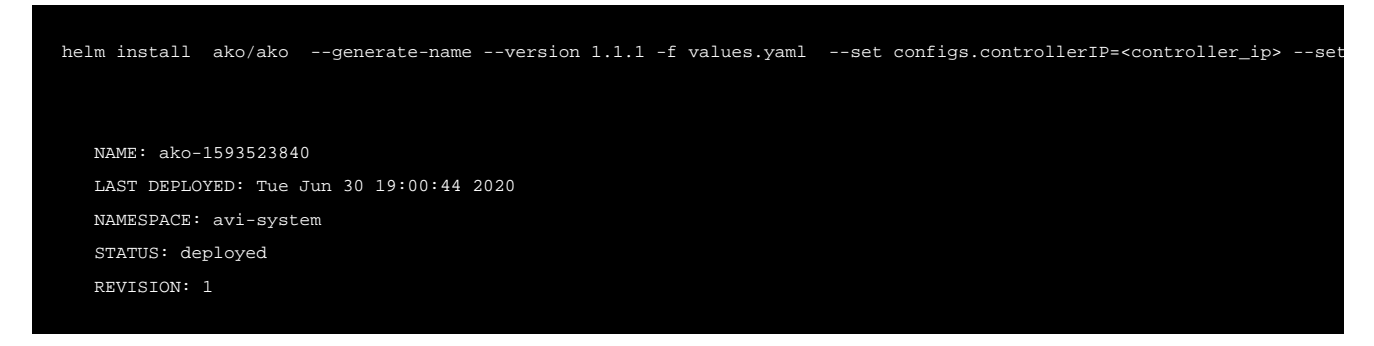

2. To verify if the pod has been deployed, use the  $\text{kubectl}\,$  get  $\,$  pods command as shown below:

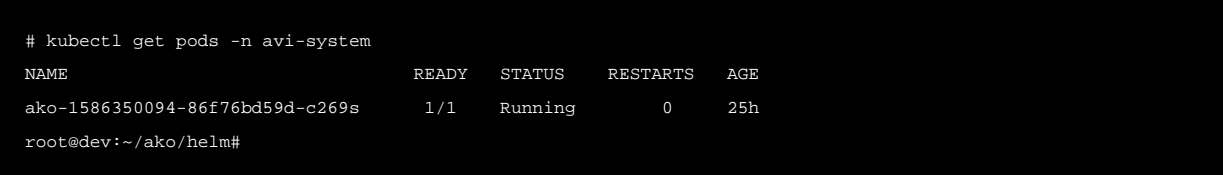

This indicates that the pod called ako-1586350094-86f76bd59d-c269s is up and running.

From the Avi UI, navigate to Infrastructure > Routing > Static Route.

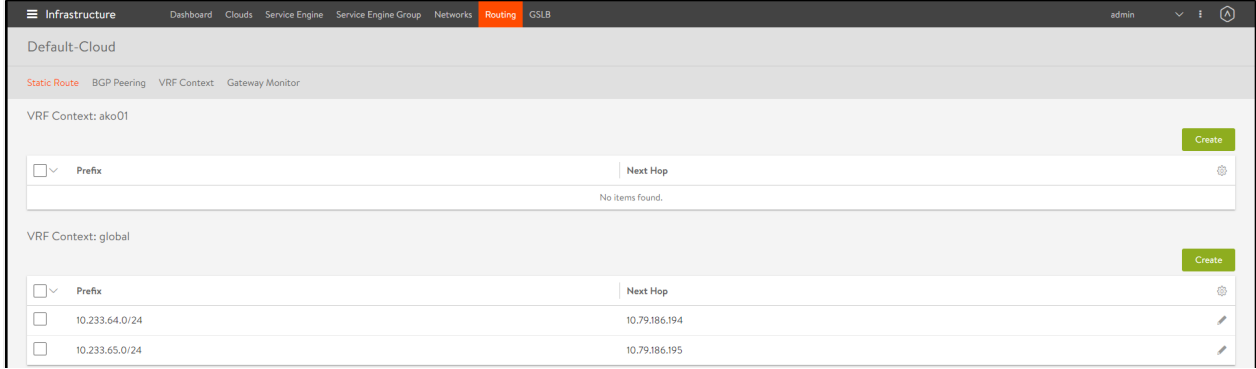

You can see that under the VRF Context global, there are new routes for Pod CIDRs with node IP as next hop. This is automatically configured by AKO to provide pod reachability.

Note: AKO creates a static route for every node IP and the POD CIDR associated with it. When Kubernetes nodes are rebooted or shut down, AKO does not remove the static route associated with it from Avi. The static route is only removed if the node is deleted in kubernetes.

Hence, AKO will not remove the static routes until the kubernetes node is completely removed from the cluster.

### **Upgrade AKO**

AKO is stateless in nature. It can be rebooted/re-created without impacting the state of the existing objects in Avi if there?s no requirement of an update to them. AKO will be upgraded using Helm.

During the upgrade process a new docker image will be pulled from the configured repository and the AKO pod will be restarted.

On restarting, the AKO pod will re-evaluate the checksums of the existing Avi objects with the REST layer?s intended object checksums and do the necessary updates.

To upgrade from an older AKO release, use the Helm upgrade command as shown below: 1.

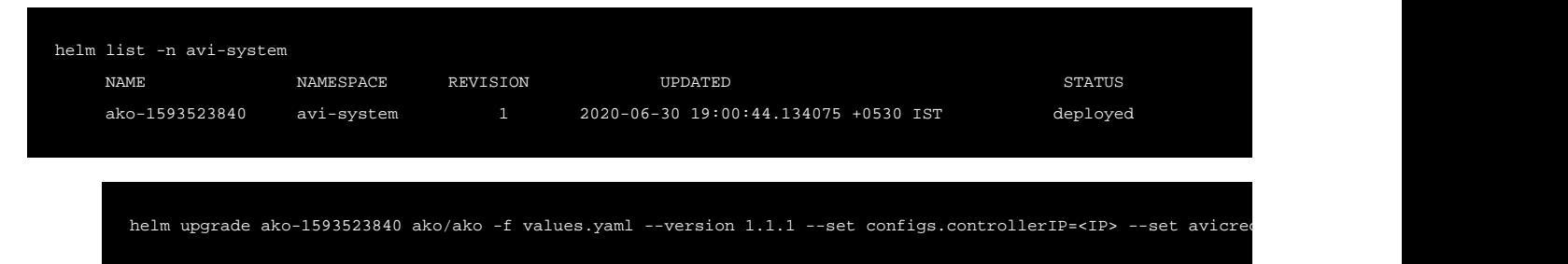

The ako-release-name is obtained by doing helm list as shown in the previous step

Note: The upgrade process does not apply for AKO version 1.1.1 and an explicit reinstall is required. Refer to the steps provided in the sections [Delete AKO](#page-9-0) and [Install AKO](#page-8-0) to reinstall.

### **Delete AKO**

<span id="page-9-0"></span>To remove AKO from the cluster, it is recommended to cleanup the virtual service, pools and other objects created on Avi controller before removing AKO.

Delete AKO using the command shown below:

helm delete \$(helm list -n avi-system -q) -n avi-system

#### **Document Revision History**

Date Change Summary

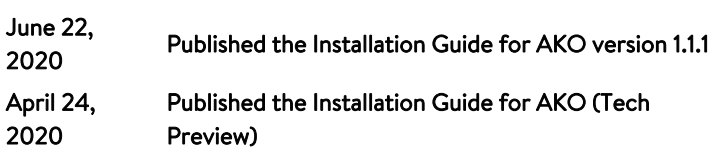

## **Related Reading**

- [Design and Deployment of Avi Kubernetes Operator](https://avinetworks.com/docs/20.1//1.1/ako-design-and-deployment/)
- **[Compatibility Guide for AKO](https://avinetworks.com/docs/20.1//1.1/ako-compatibility-guide/)**